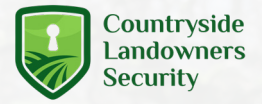

# **Setup Guide** CLS Static Wi-Fi Camera

# **Step 1. Assemble the camera**

Screw the aerial onto the camera without overtightening.

# **Step 2. Insert SD card**

- Remove the rectangular access panel with a screwdriver from the bottom of the security camera.
- Insert your SD card (optional) as shown in the photo.
- Make sure the access panel is securely screwed back down to ensure water resistance.

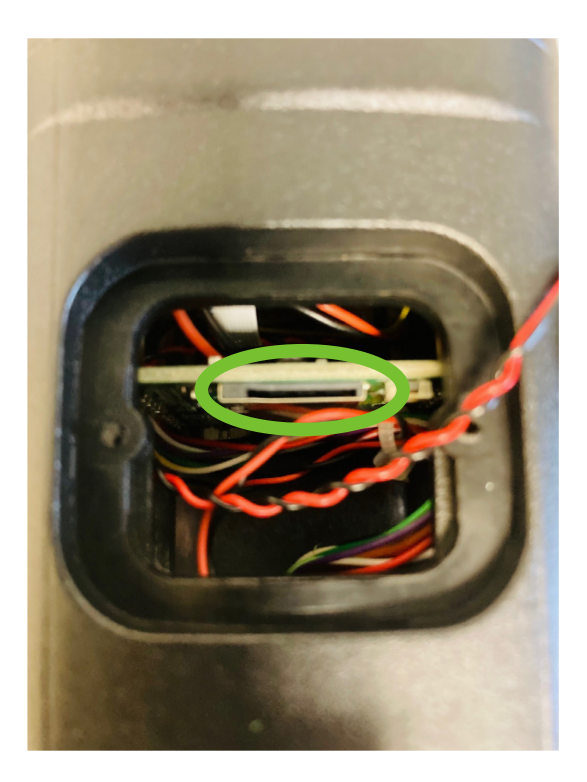

# **Step 3. Connect to power**

- Use the DC barrel to connect the security camera to the power supply
- If you are using the 12V leisure battery connection leads, you will not need to use the camera's plug.

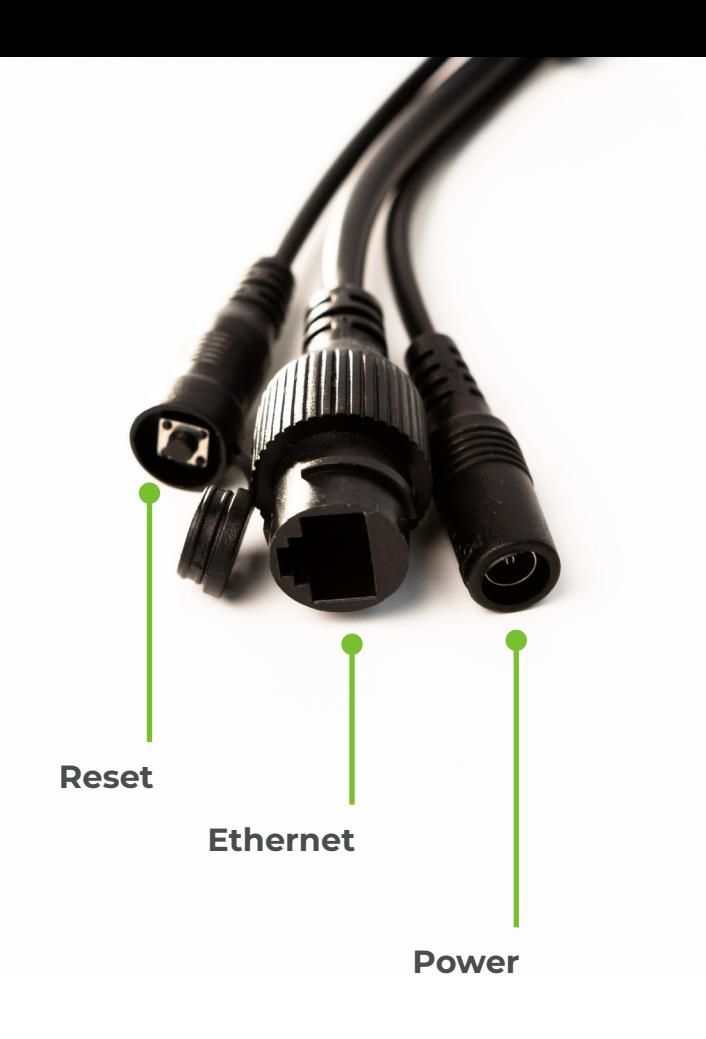

# **Step 4.**

## **Add camera to app**

- On your phone or tablet go to the App / Google Play store and download the CamHipro app.
- Open the app and grant permission.
- Go to the Wi-Fi settings on your device and connect to the network named IPCAM\*\*\*
- The password is 01234567
- When connected go back to the Camhipro app.

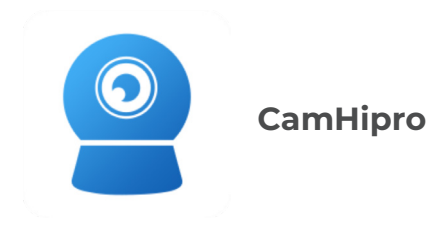

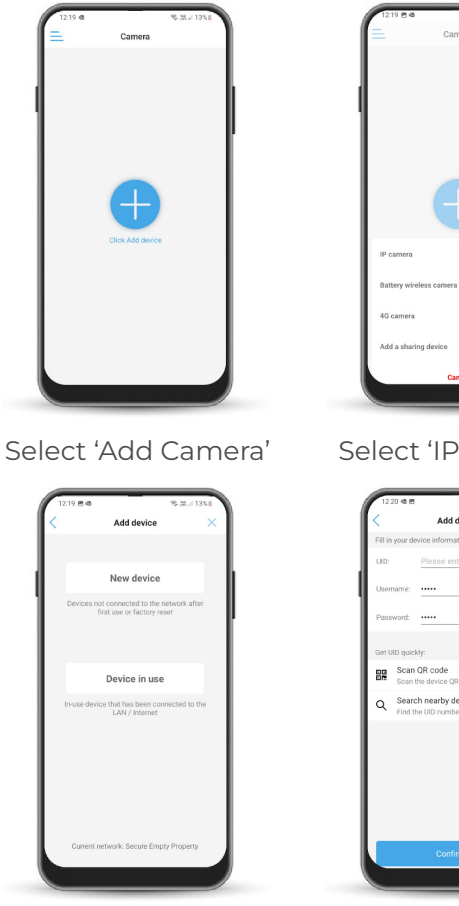

Select 'Device in Use' Select 'Scan QR Code'

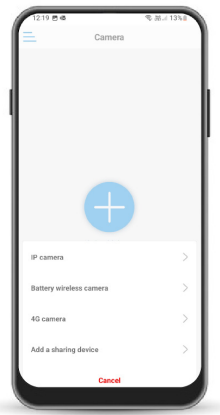

#### Select 'IP Camera'

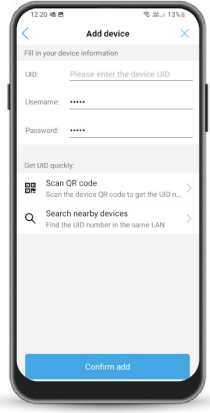

7

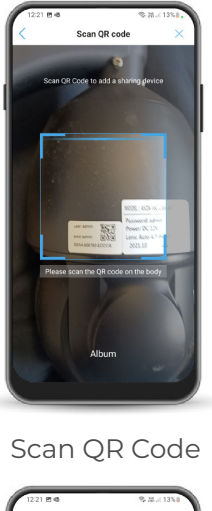

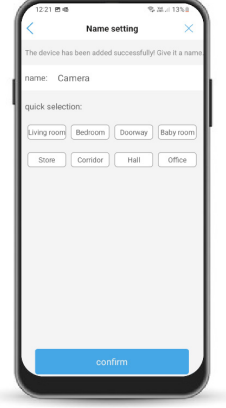

Name Your Camera

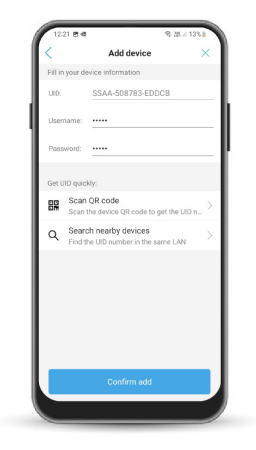

### Select 'Confirm Add'

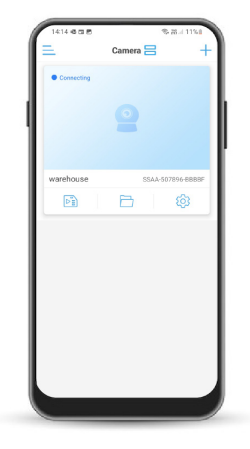

Wait for Connection

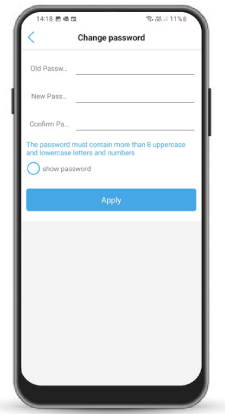

Password

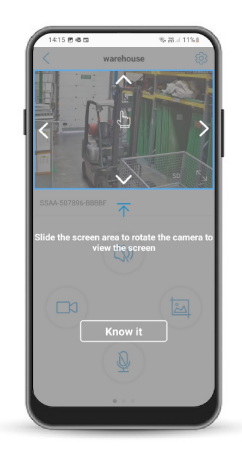

Tap 'Yes' to Change Complete the Tutorial

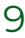

## **Step 5. Connect to WI-Fi**

- Tap the 'cog' icon and complete these steps to connect to your chosen Wi-Fi network.
- Your camera will then be connected to your Wi-Fi. This can take up to 30 seconds.

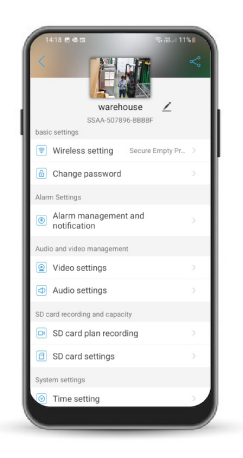

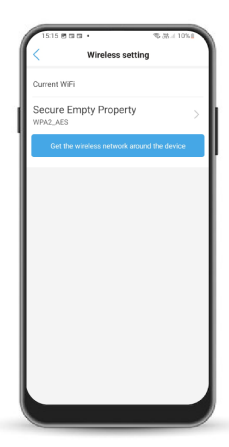

Tap 'Wireless Settings' Tap 'Get wireless network around device'

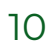

# **Step 6. Using your Static Camera**

- Install your camera in your chosen location with internet connection and re-connect to the power.
- To zoom your static camera, place your finger and thumb in the middle of the screen and pinch them together.
- The camera defaults to SD 'standard definition' when installed, click on SD to change to HD for higher quality.
- Within the app menu you will find recording/photo options along with the zoom function
- Your camera will auto-focus, don't use the manual-focussing found within the zoom option

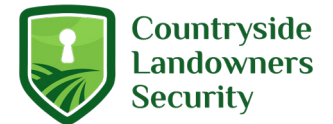

clsonline.co.uk